今回のグリーティングカードは、

かわいい小鳥と春らしい花束のカード。入学祝いにぴったりです。

花を描きます

[花]

「挿入」「図形」「基本図形」「ハート」

図形を選択し右クリック「図形の書式設定」「塗りつぶし」「塗りつぶし(グラデーション)」 グラデーション分岐点 0% 「色」 薄ピンク、 100%「色」濃いピンク

「種類「」線形」、「方向」「斜め方向ー左上から右下」

このハートを元にして、いろいろ変身させますので、ここで、コピー・貼り付けで二つ作成して おいてくださいね。

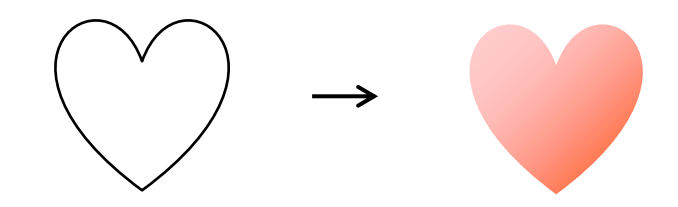

[つぼみ]

「基本図形」「楕円」をクリックし、縦長の楕円を描きます。

「塗りつぶしの色」は「花」と同じ、「種類」「線形」、「方向」「斜め方向―左下から右上」 ※後で葉っぱに使いますので、コピー・貼り付けで二つ作成しておいてください。

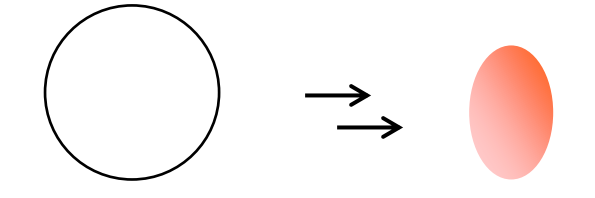

[茎]

「線」「曲線」をクリックし、下図のような線を描きます。 「線の色」「グリーン」、「線の太さ」「0.75pt」

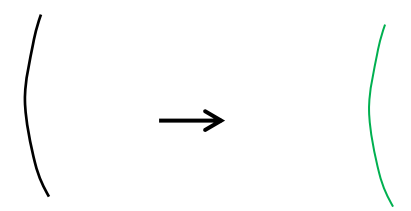

[茎の束]

「線」「直線」をクリックし、直線を描きます。「色」「太さ」は茎と同じです。 コピー・貼り付けで6本作成して、下図のように形に整えて、グループ化してください。

## [葉っぱ]

コピーしておいた「つぼみ」を使い、「葉っぱ用」に色を変えます。 「色」(1)薄緑 「色」(2)緑少し縦長に整えてください。 コピー・貼り付け、縮小でもう一つ作成し、「左右反転」しておいてください。

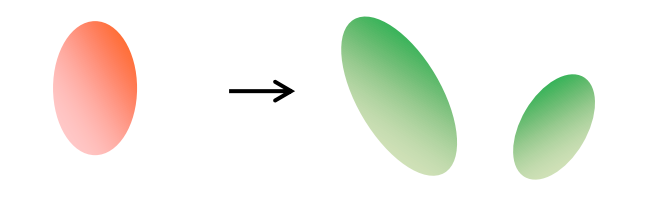

[ガク]

コピーしておいた「ハート」を、コピー・貼り付け、縮小して「ガク用」に色を変えます。 「色」(1) 薄緑 「色」(2)緑コピー・貼り付けでもう一つ作成して、 「つぼみ用」にしましょう。 「ハート」はラッピング、小鳥でも使用しますので コピーして残しておいてくださいね。

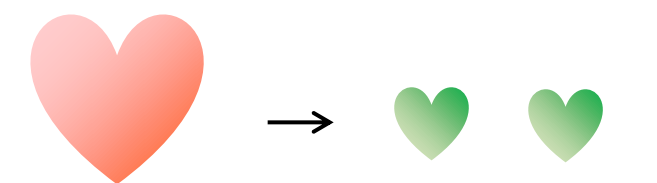

## 組み合わせます。

[花]

下から「茎」「花」「ガク」「葉っぱ」の順番です。すべてを選択して、グループ化してください。

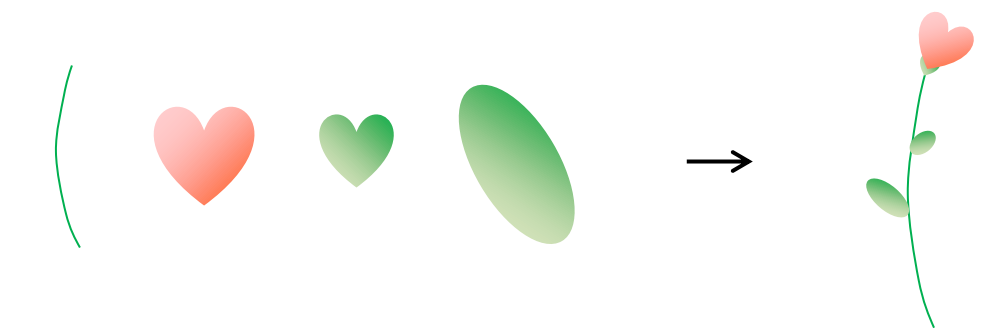

[つぼみ]

下から「茎」「つぼみ」「ガク」の順番です。すべてを選択して、グループ化してください。

「花」「つぼみ」の色を変えます。

[花]の色を増やします。「濃いピンク」の他に「ブルー」「薄ピンク」「オレンジ」も作ってください。 「オレンジ」は縮小しておいてください。

[つぼみ]の色を増やします。「濃いピンク」の他に「ブルー」「薄ピンク」も作ってください。 オレンジの花は、小鳥用に残しておいてください。

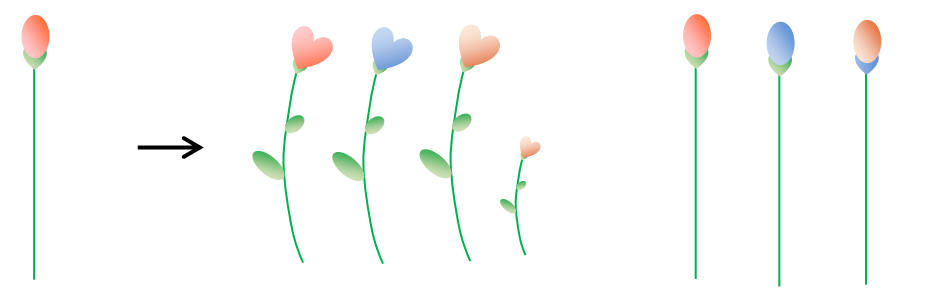

ラッピングを描きます。

[ラッピング]

前回コピーしておいた「ハート」を、コピー・貼り付けして「ラッピング用」に色を変えます。

「色」「白」、「透過性」60%、「線の色」「白」、「線の太さ」「0.75pt」

縮小、上下反転してから、「ラッピング」の下に重ねてください。

少し縦長に整えてください。 コピー・貼り付けで三つ作成し、下図のように回転させながら重ねてください。 すべてを選択してグループ化しましょう。 グループ化した「ラッピング」をコピー・貼り付けで増やし、

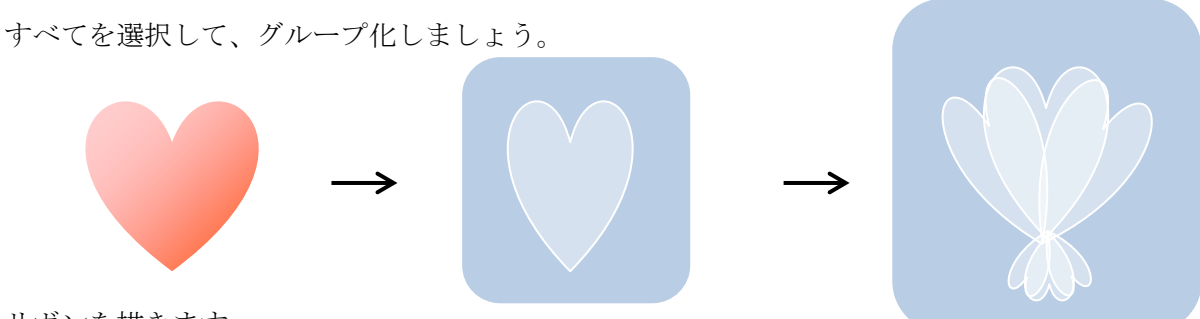

リボンを描きます。

[リボンの輪]

「線」「曲線」をクリックし、下図のような形を描きます。

図形を選択し右クリック「図形の書式設定」「塗りつぶし」「塗りつぶし(グラデーション)」「2色を選択。 グラデーション分岐点 50%「色」オレンジ、100% 「色」黄、「種類「」線形」、「方向」「斜め方向― 右下から左上」

同じ配色で「楕円」を描き、組み合わせてください。「種類」「下方向」

グループ化して、コピー・貼り付けで、二つ作成してください。一つは少し縮小しておきましょう。

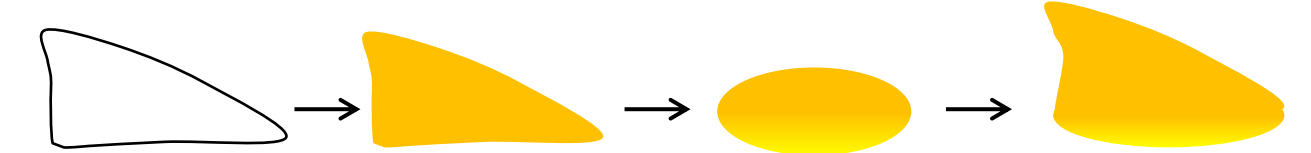

[大小のリボンの輪を組み合わせます]

二つのリボンの輪を組み合わせ、グループ化してからコピー・貼り付けで二つ作成してください。 一つは左右反転しておきます。

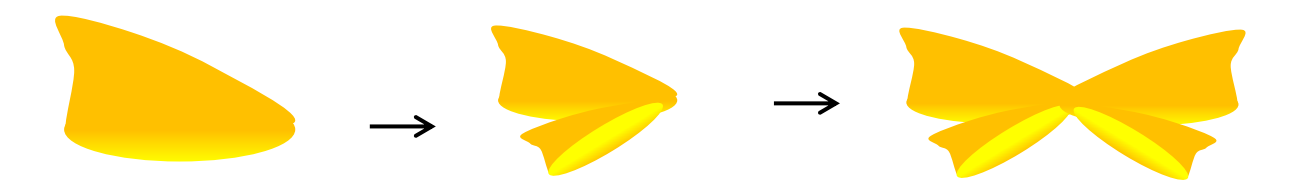

[結び目]

「リボンの輪」と同じ配色、同じグラデーションで、「長方形」を描きます。

組み合わせます、下から「左右のリボンの輪」「結び目」の順番に重ねすべてを選択して、グループ化してくだ さい。 リボンを組み合わせるとき、それぞれを少しずつ回転させてくださいね。

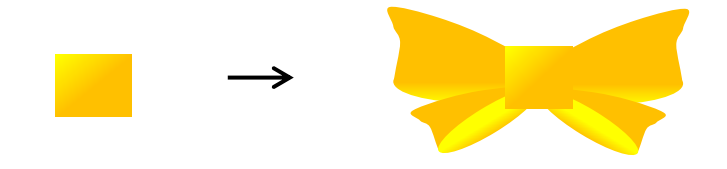

花束にしましょう。

[花を組み合わせます]

「濃いピンク、ブルー、薄ピンクの花、つぼみ」を、「回転」「縮小」「左右反転」しながら、バランスよく重ね 合わせてください。下に「茎の束」を重ねてください。「花、つぼみ、茎の束」を選択してグループ化しましょ う。グループ化した「花、つぼみ、茎の束」の上から「ラッピング」「リボン」を重ね、

すべてを選択してグループ化してください。組み合わせる時、ラッピングの中に花が収まるようにしましょう。

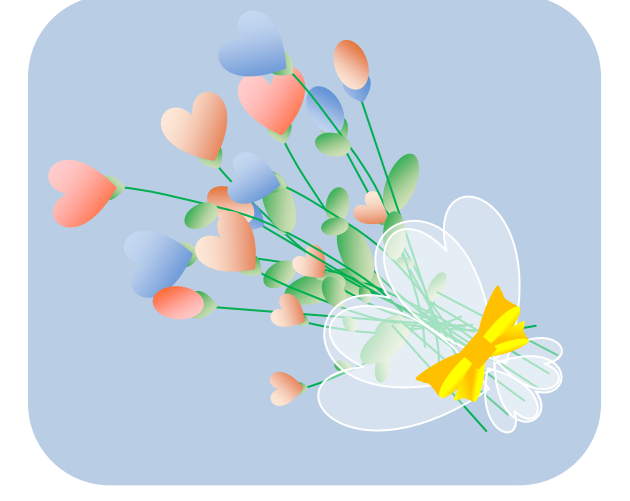

小鳥を描きます。

[顔・体]

「楕円」「月」を使い、下図のような形を描いてください。 「塗りつぶしの色」→「水色」

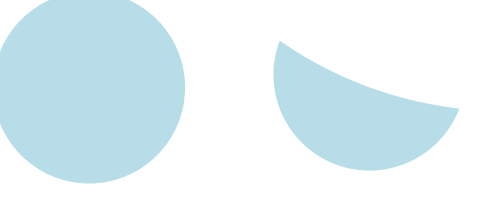

[目]

「楕円」を使い「円」を描きます。「塗りつぶしの色」→「紺」

[くちばし]

「二等辺三角形」を使い「三角形」を描きます。「塗りつぶしの色」→「黄」

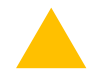

[羽・尾羽]

コピーしておいた「ハート」の色を変えます。グラデーション分岐点 0%「色」紺、100% 「色」ブルー 縦長に整え、少し左に回転させてから、コピー・貼り付けで二つ作成します。

一つは左右反転して、下図のように重ねてからグループ化します。

「大」「中」「小」と、3パターン作成してください。

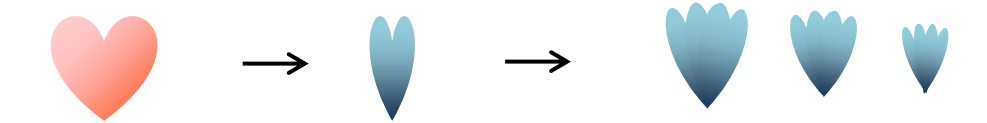

組み合わせます。

[小鳥を組み合わせます]

下から「くちばし」「羽・中」「尾羽・小」「顔・体」「目」「羽・大」の順番です。

すべてを選択して、グループ化してください。 「顔」と「体」を組み合わせてから、他の部分を組み合わせる と、バランスがとりやすいと思います。

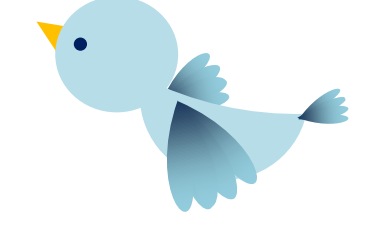

ワードアートで文字を入れます

お好きなスタイルを選び「Congratulations」と入力します。

(ワードアートスタイルよりお好きなものを。)

※バージョンにより異なりますのでお好きなフォントをお選びください。

「塗りつぶしの色」「濃いピンク」、「影」「影なし」

## Congratulations

すべてを組み合わせます。

「基本図形」「角丸四角形」を使い「ピンク」に塗りつぶしたものを最背面に置きます。 下から「オレンジの花」「小鳥」「花束」「文字」の順番です。 すべてを選択して、グループ化しましょう。これで「小鳥と花束」の完成で

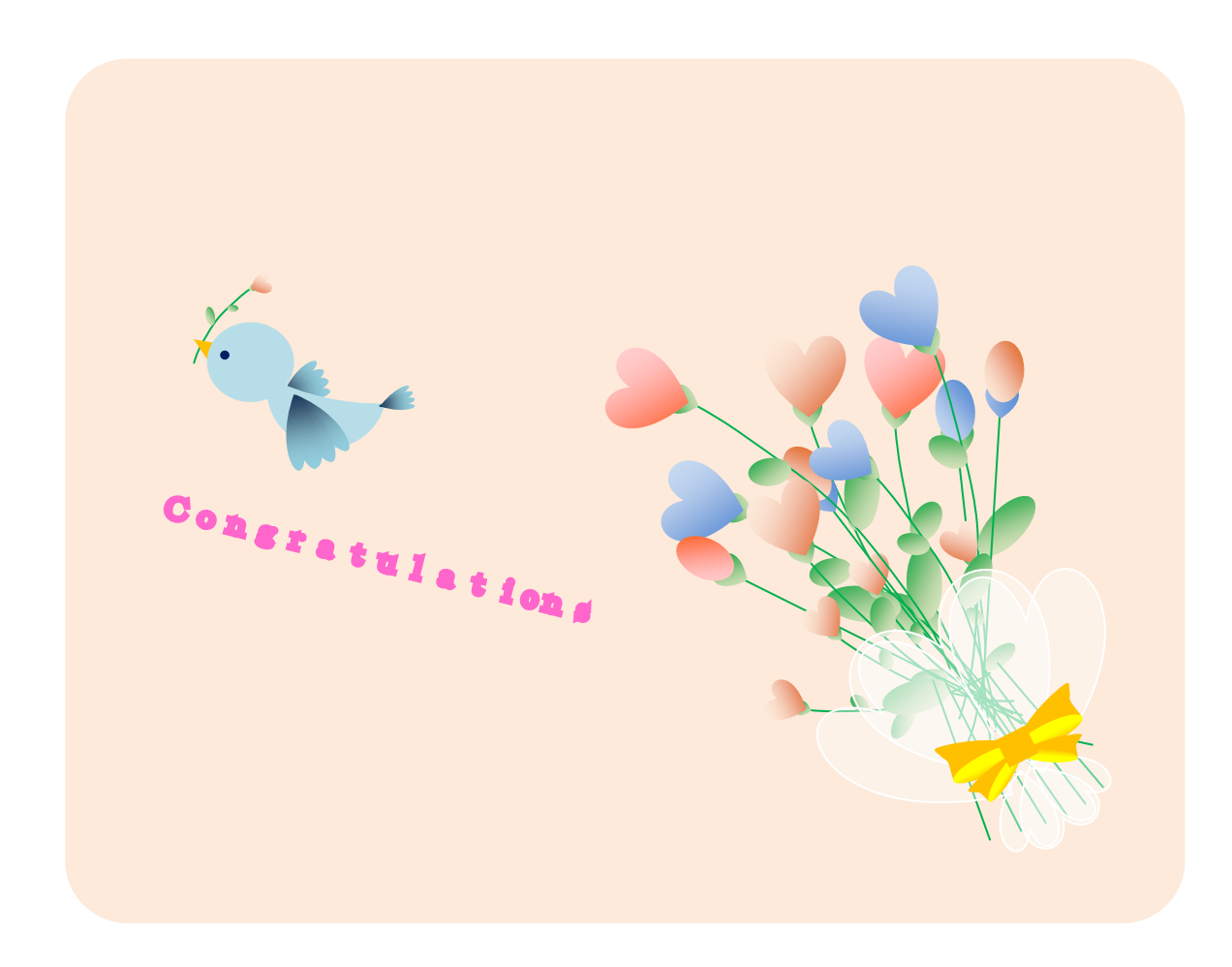